# **CONTRÔLE MAN**

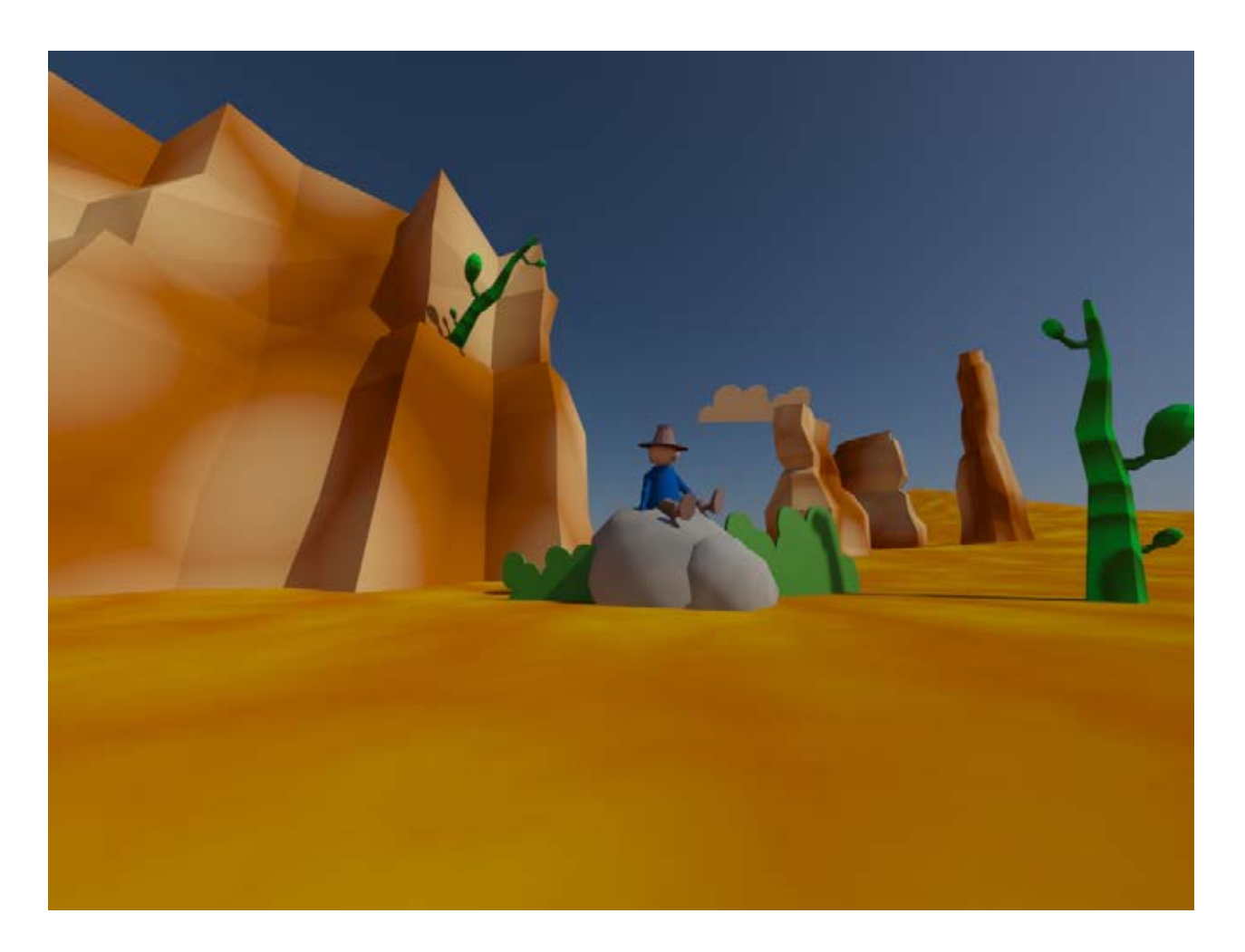

# **Contrôle MAN**

### **Nouveau fichier Configuration du rendu Mental Ray Taille du rendu 1000 x 750 pix**

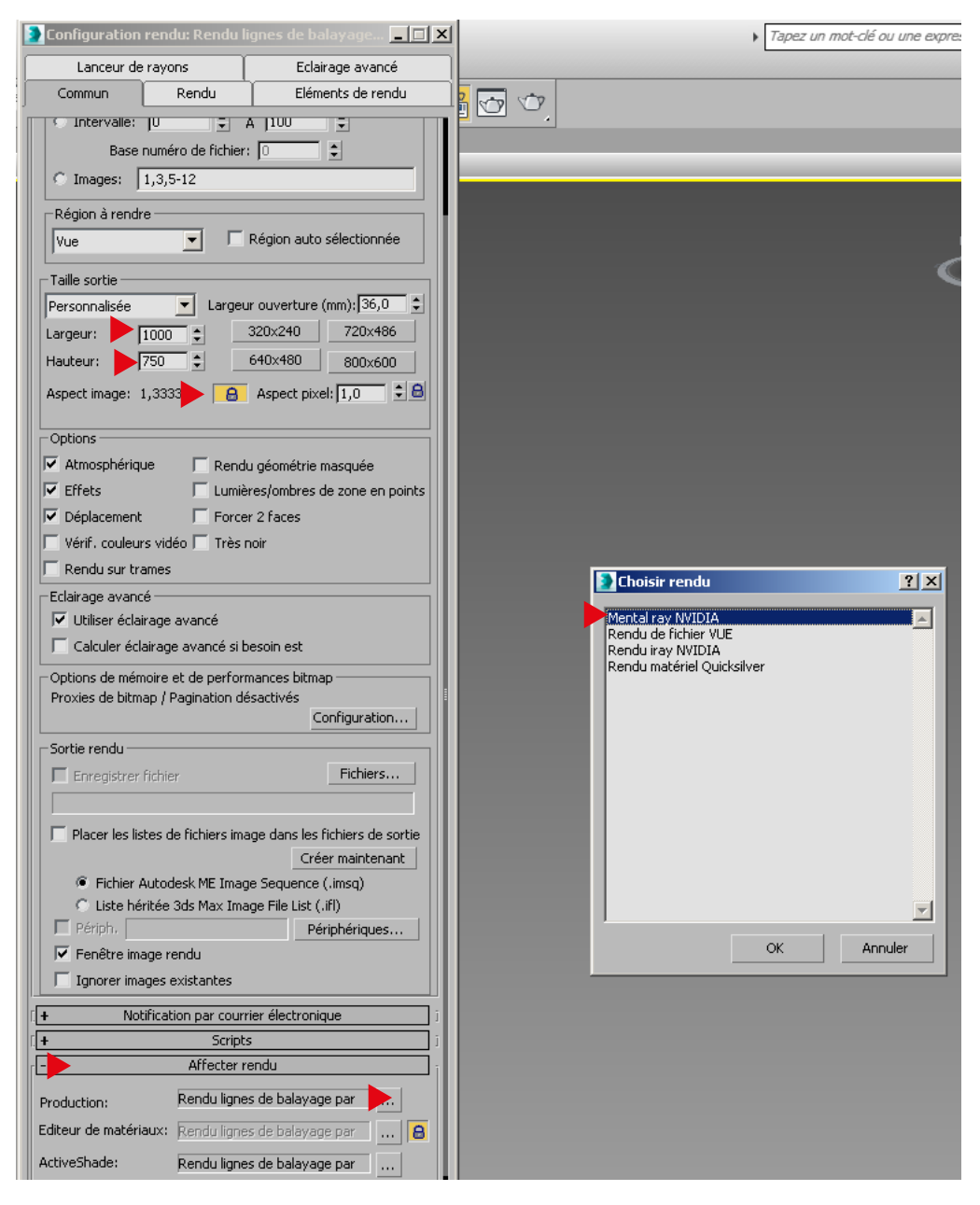

## **Créer un plan 100 x 100 m Segments 10 x10**

#### **ajouter > modificateur > edit poly**

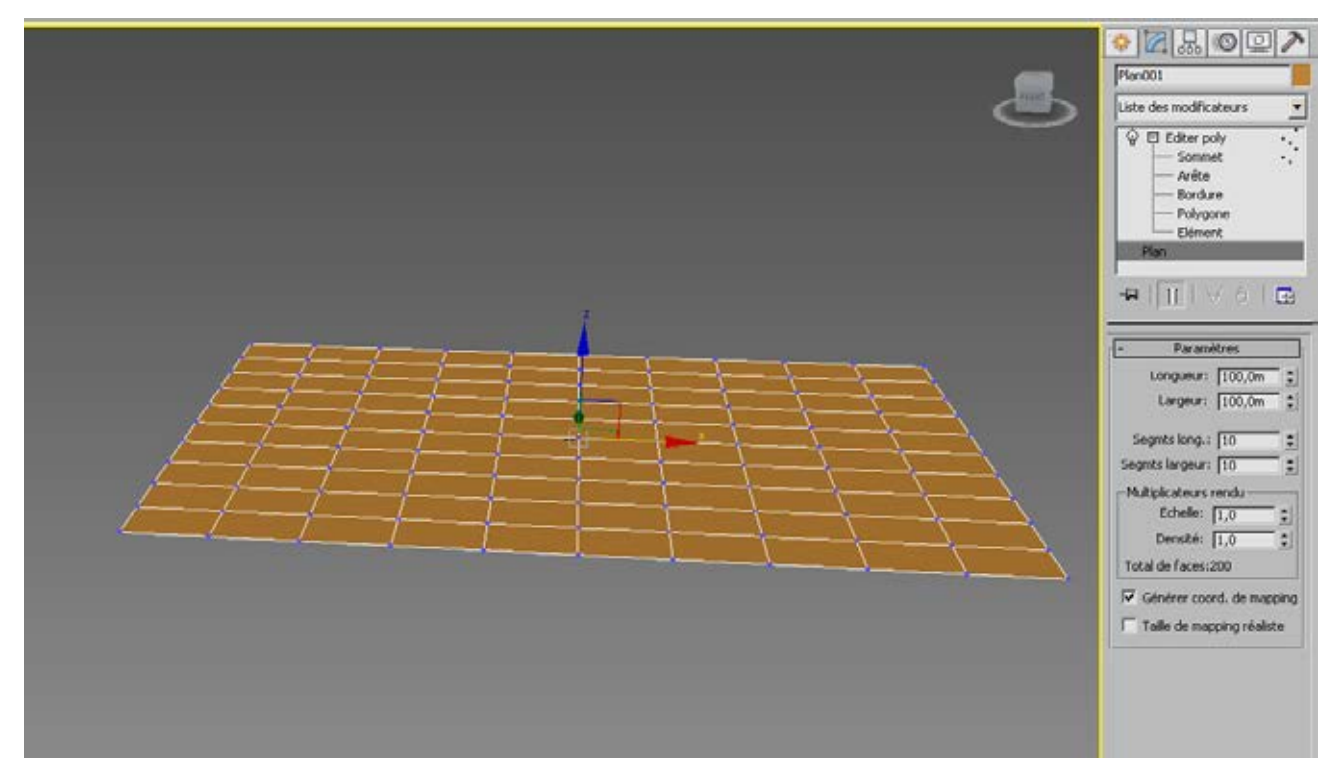

#### **quelques bosses avec le «tirer pousser»**

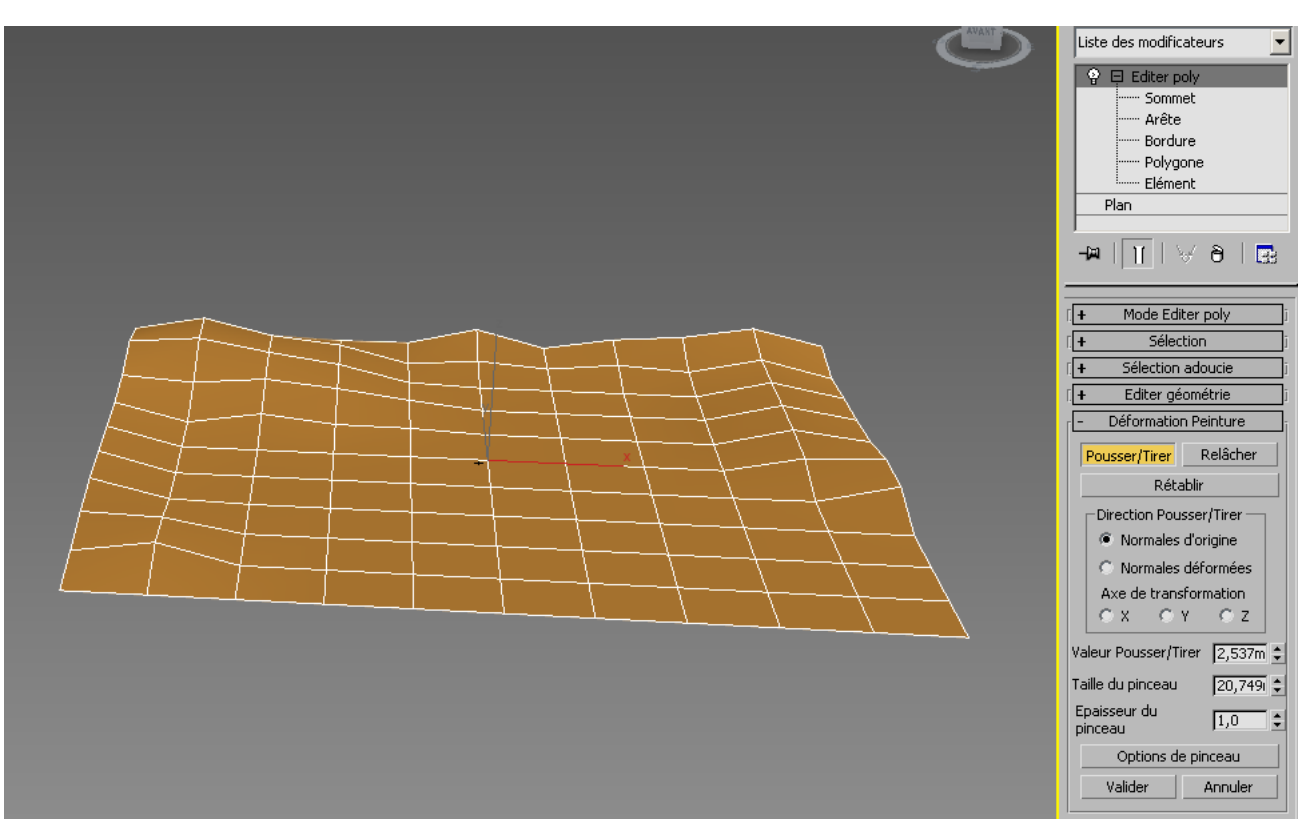

## **sur la vue de dessus, tracé des formes (lignes) ajouter > modificateur > edit poly**

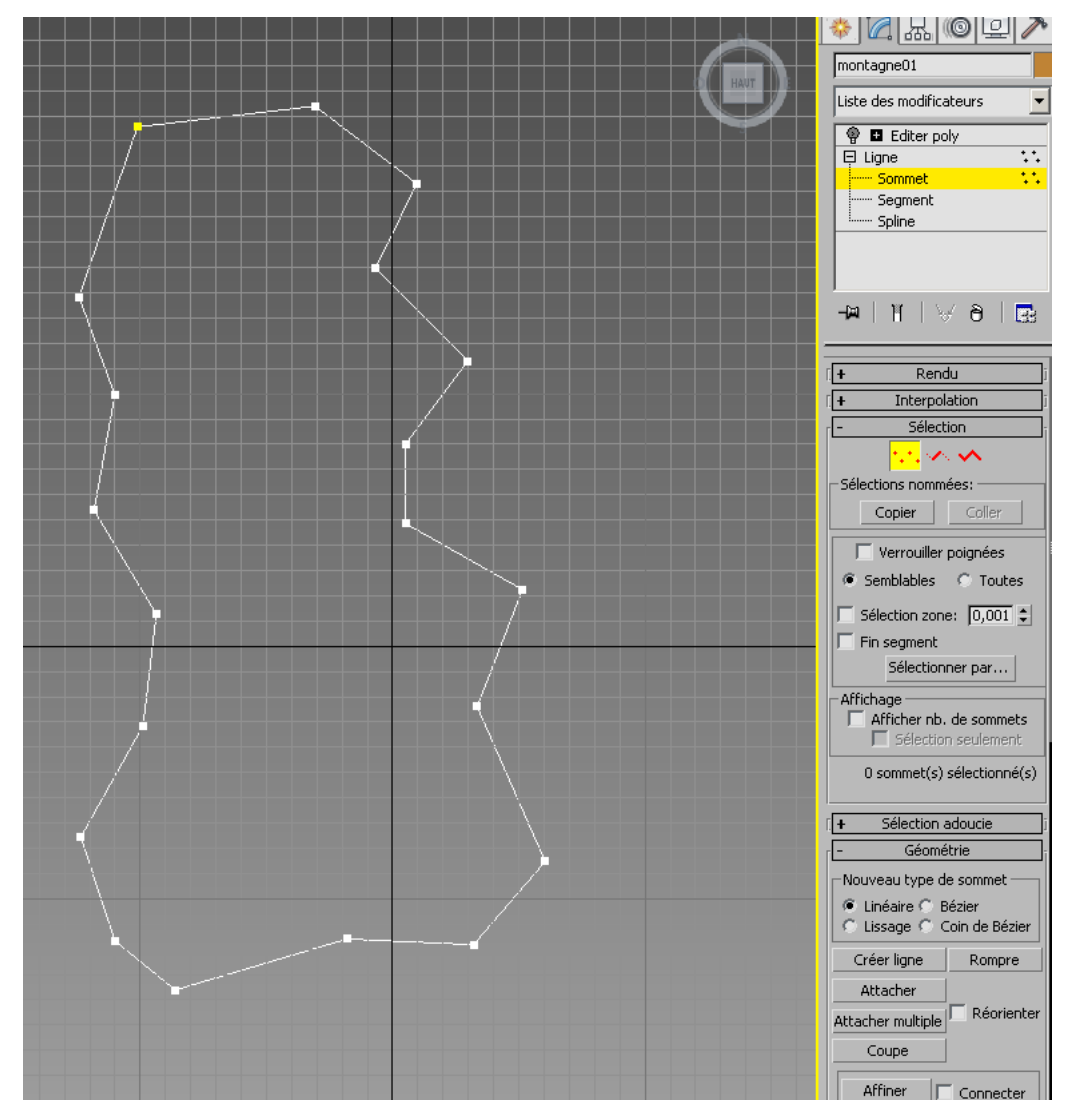

### **dessiner un premier bloc de rochers**

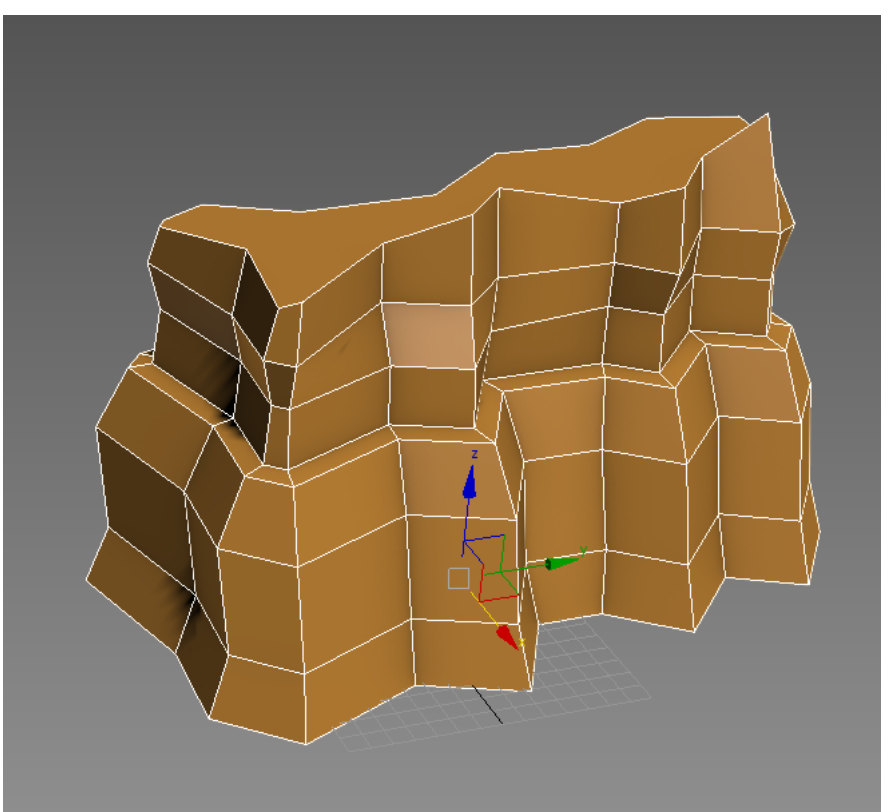

### **répéter la modélisation afin de créer plusieurs blocs**

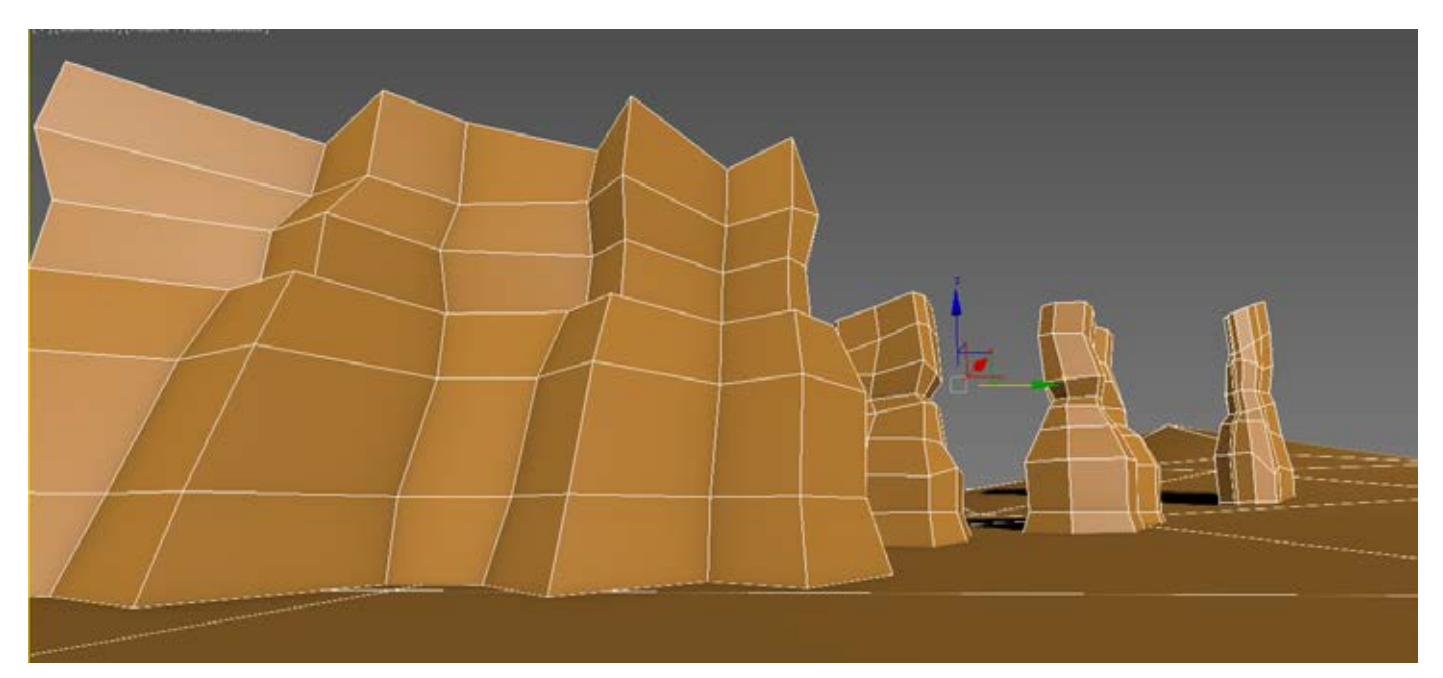

# **modélisation des cactus**

**Créer un cylindre 7 côtés extrusions et biseau aussi les outils déplacement / rotation / echelle pour modéliser** 

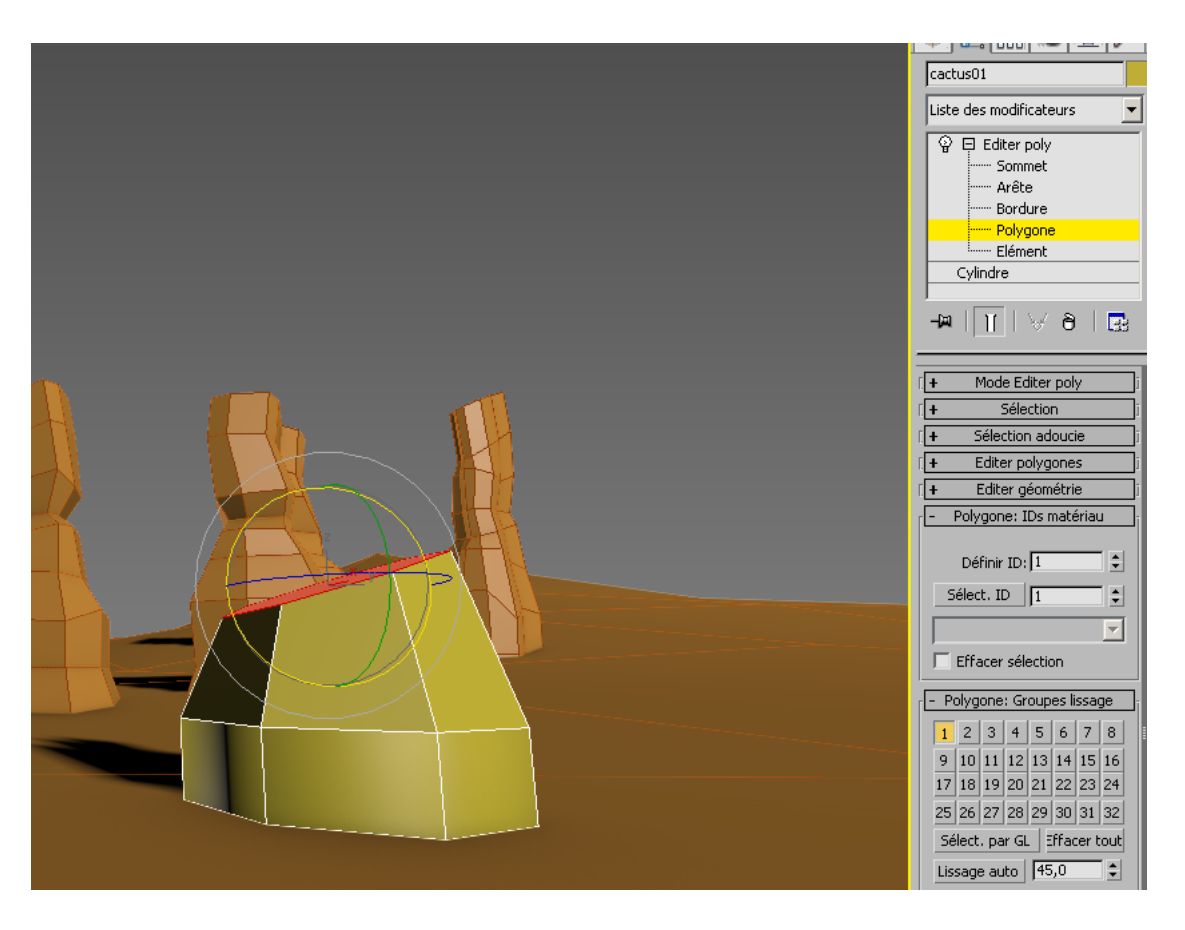

### **Créer un cylindre 7 côtés pour modéliser les branches**

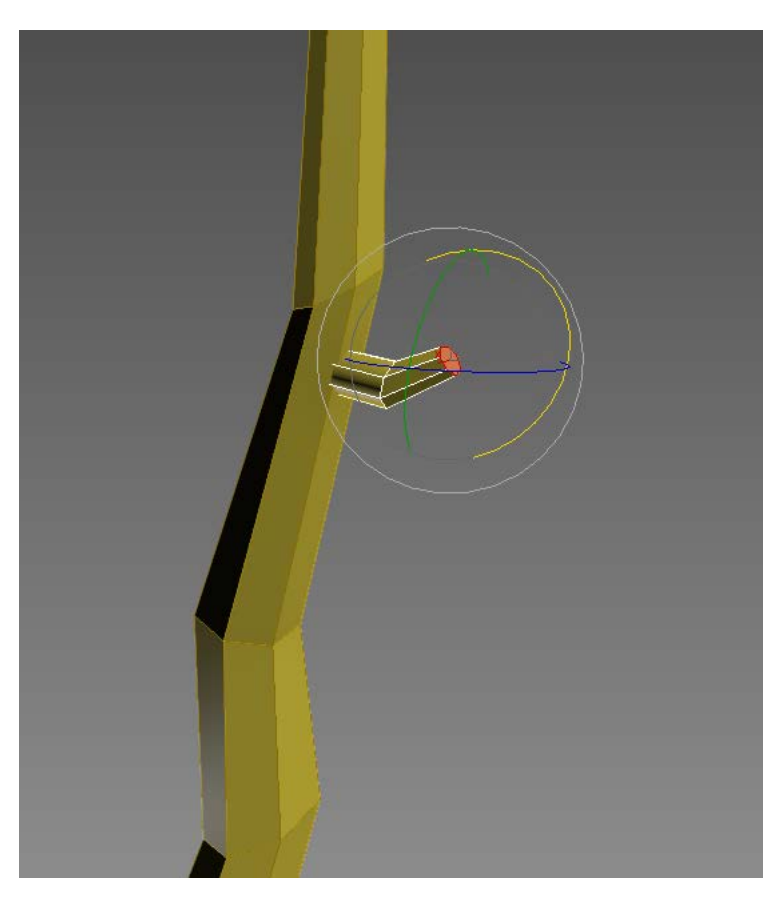

# **modélisation des cactus**

**copiez et collez les branches**

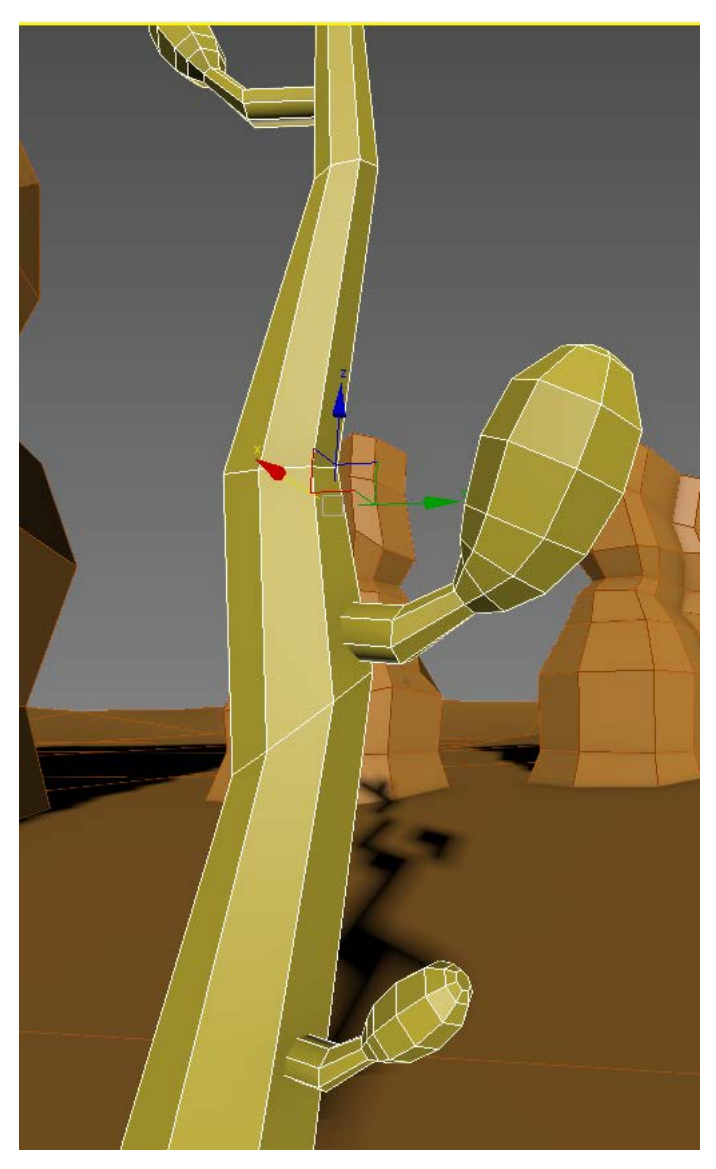

# **modelisation des rochers**

### **Créer une sphere 12 segments ajouter > modificateur > bruit**

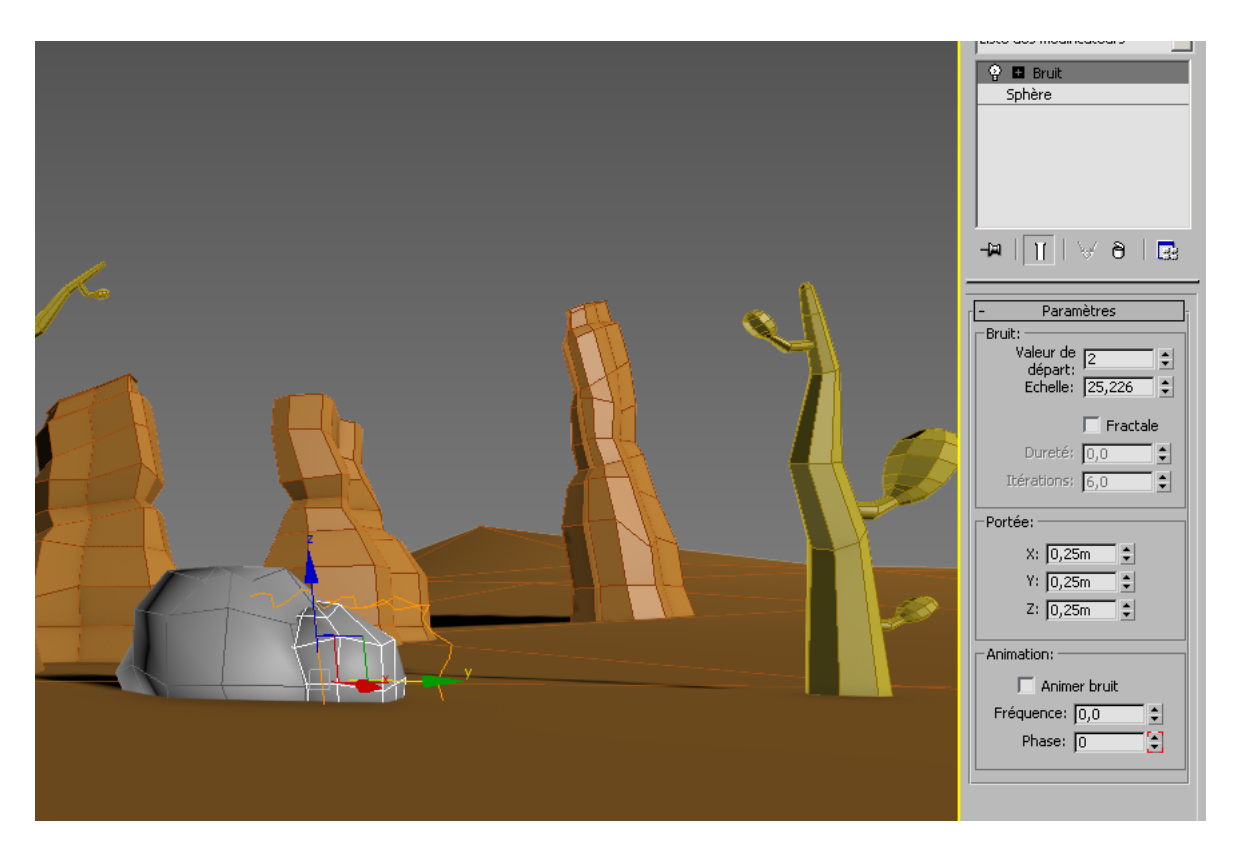

# **modelisation des buissons, des nuages**

**Créer une forme illustrator (8) importer et ajouter > modificateur > extruder**

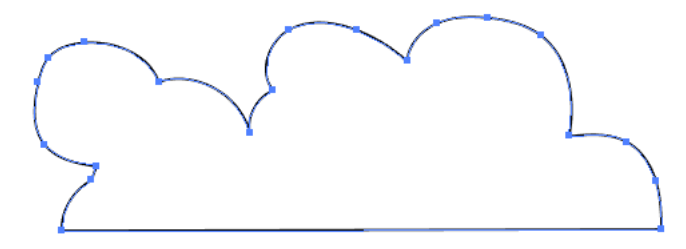

# **IMPORTATON DU COWBOY**

**FICHIER > IMPORTER > FUSIONNER PLACEZ LE SUR LE ROCHER** 

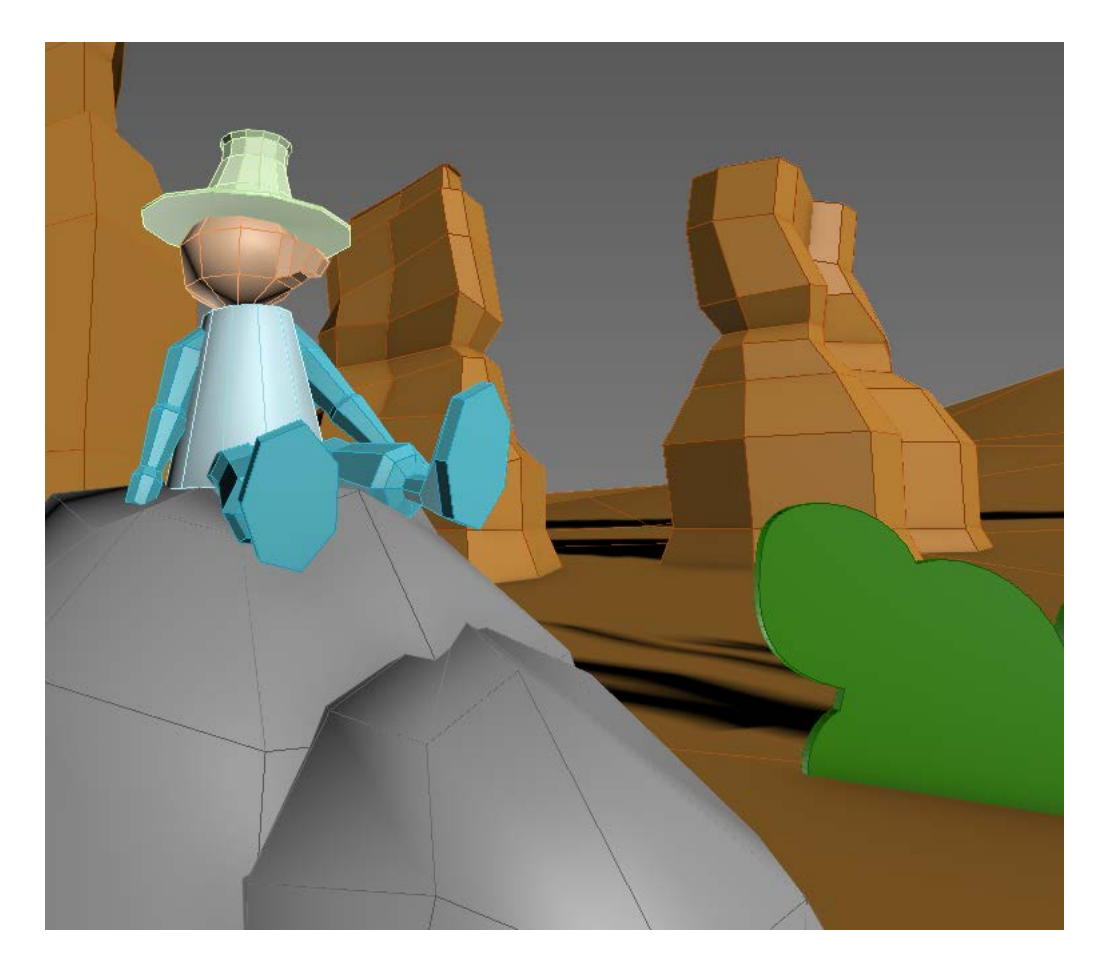

# AJOUTER UN SYSTÈME LUMIÈRE DU JOUR

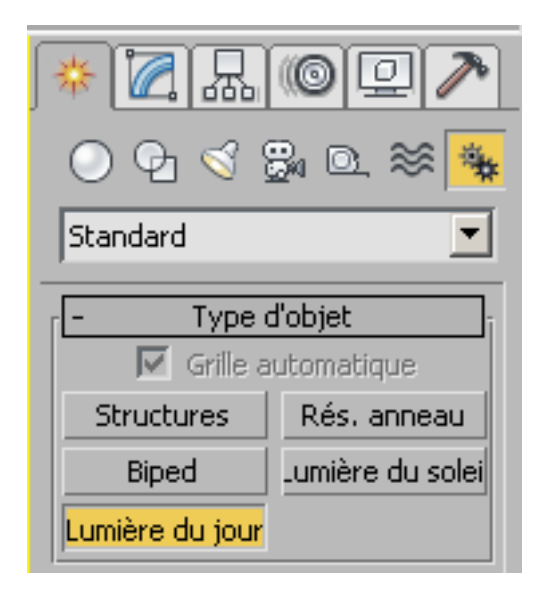

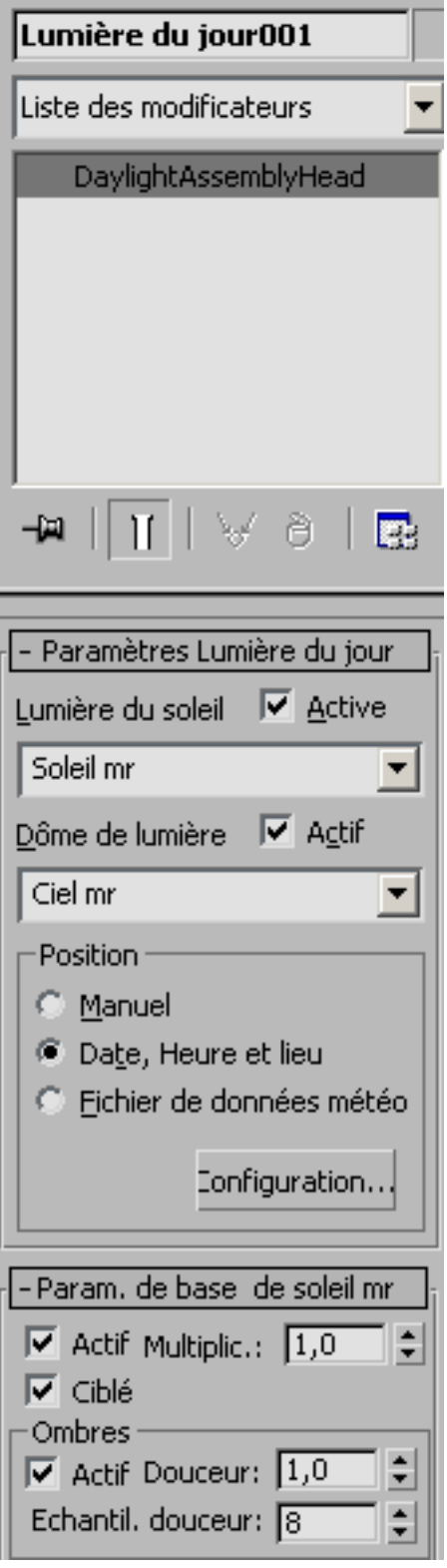

## **texturez les objets**

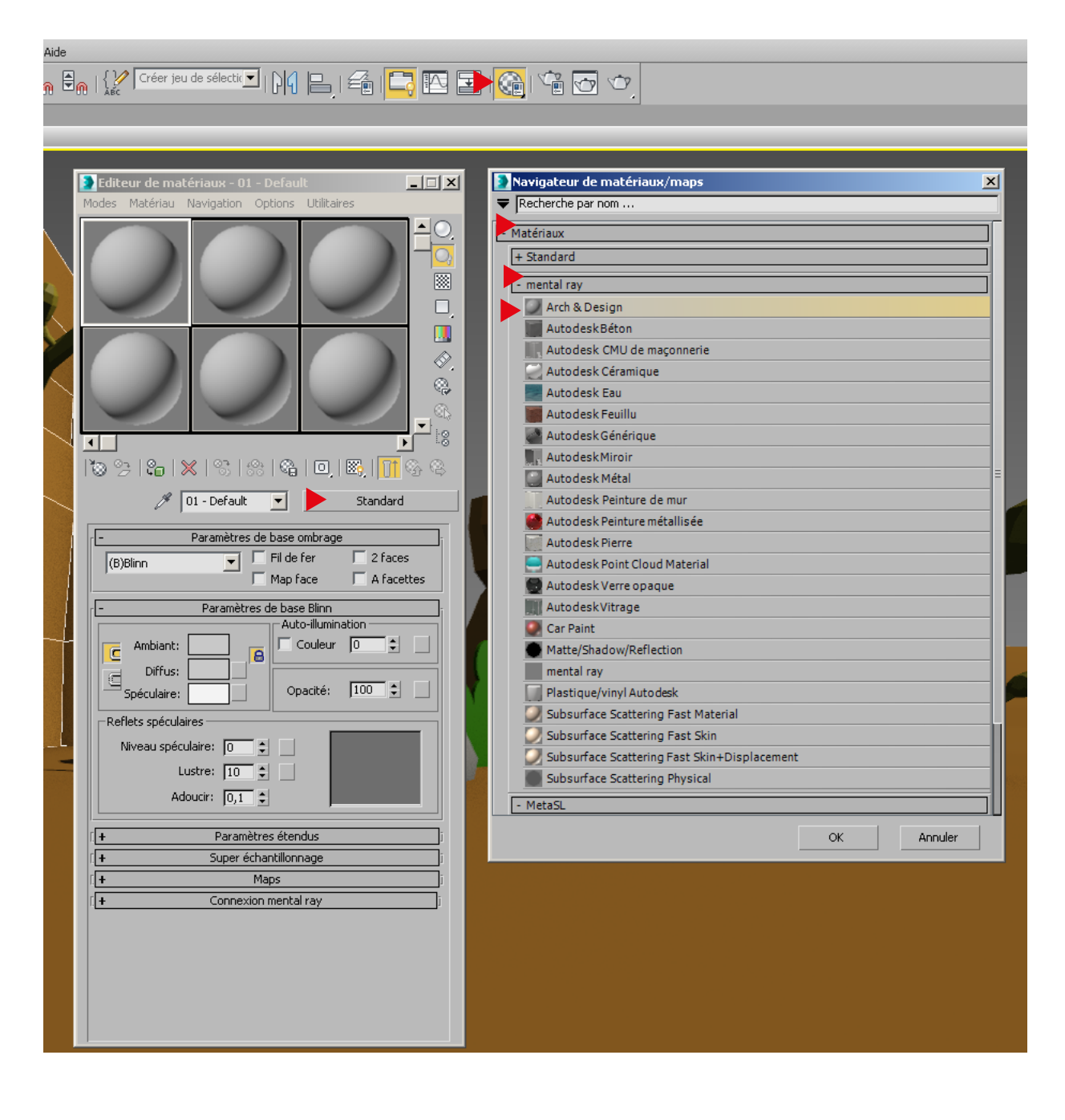

# **TEXTUREZ LES OBJETS**

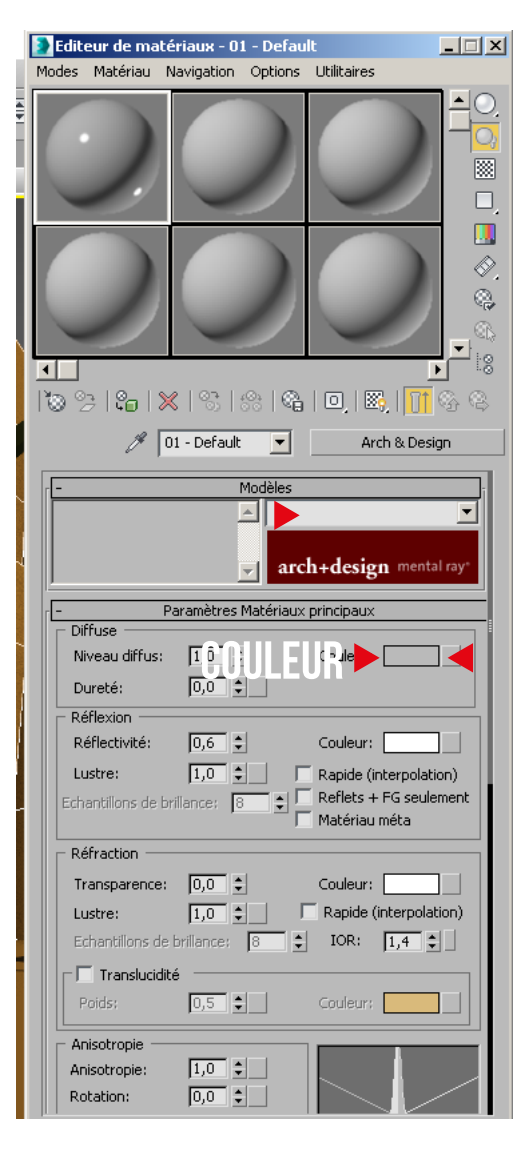

**MODELE ARCHI** 

### **BITMAP PERSONNALISÉ**

# **effectuez deux rendus (enregistrer jpg) de deux points de vue et deux ambiances de lumière**

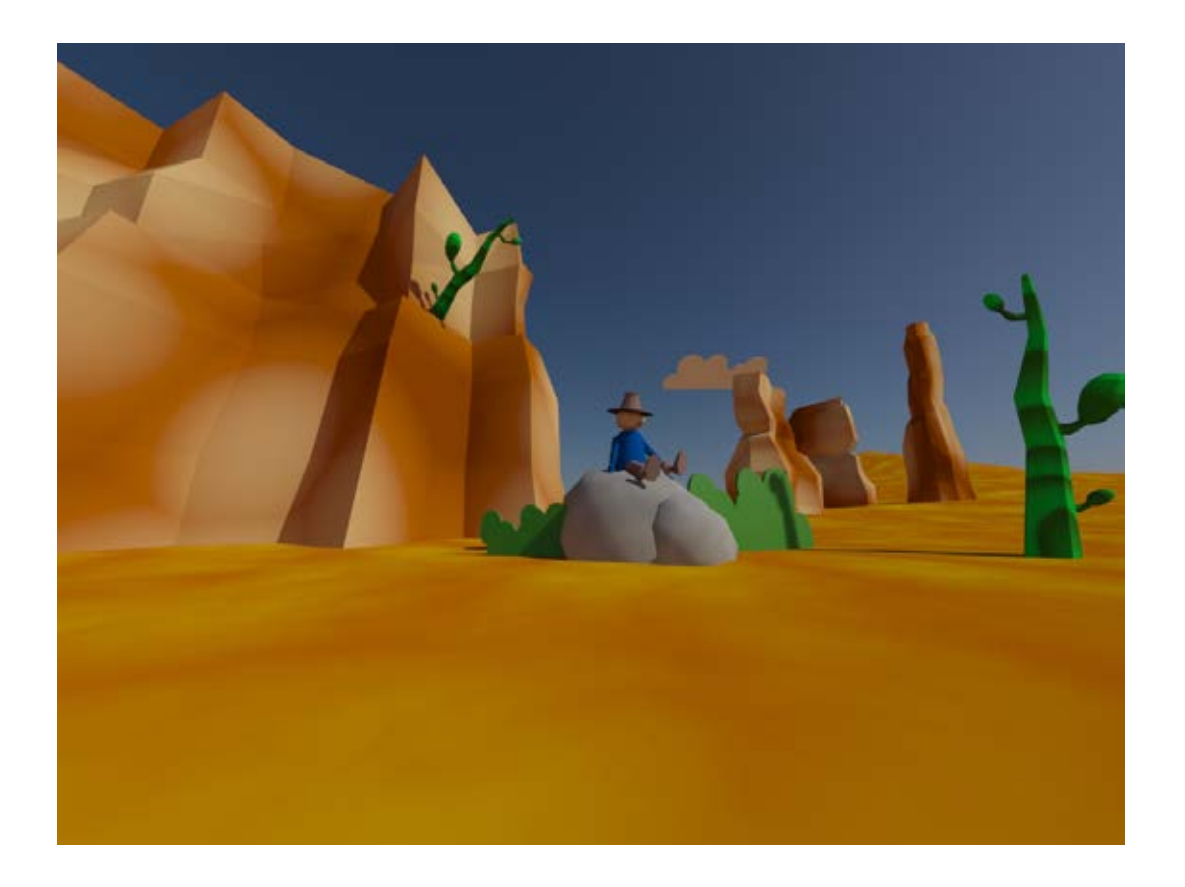

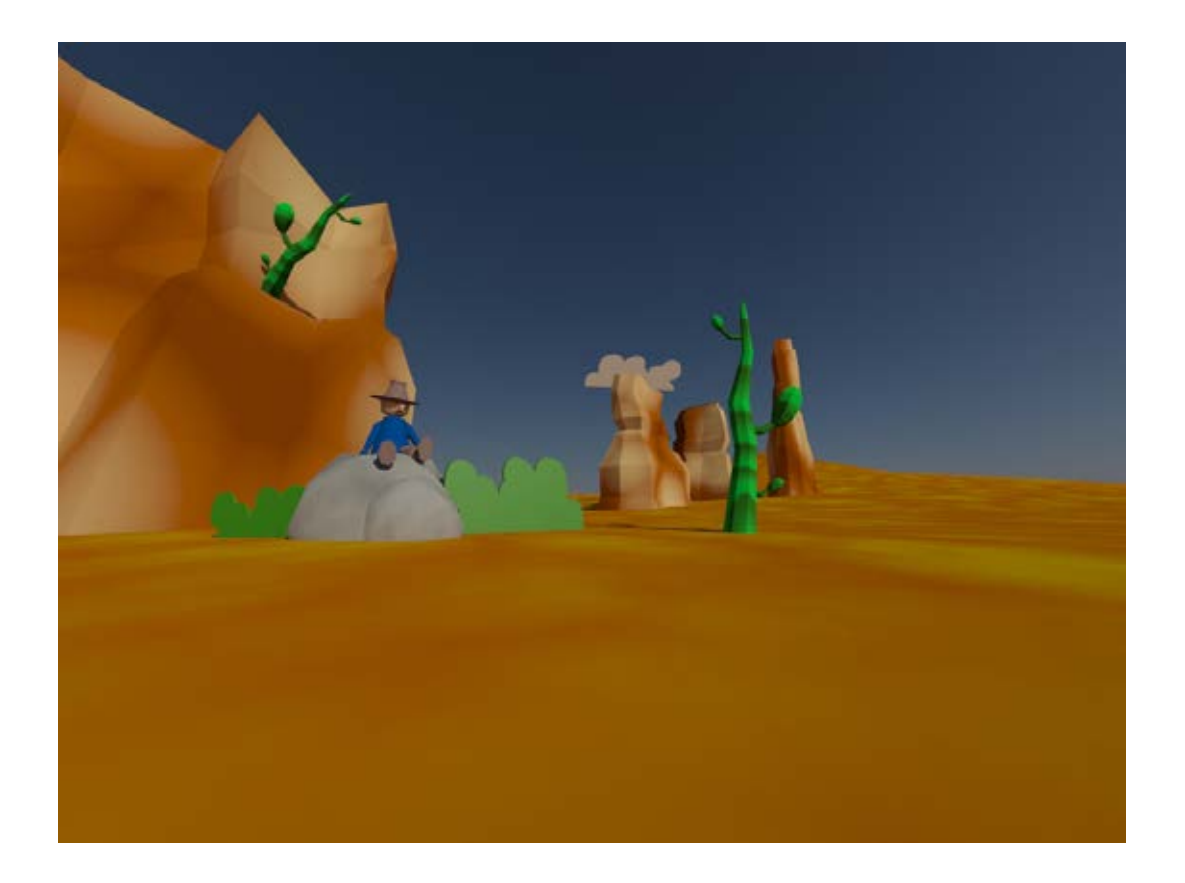